# **Reolink RLC-520/423**

Skybox AB E-post: [info@skybox.nu](mailto:info@skybox.nu)

### **START**

- Börja med att packa upp kameran
- Anslut kameran till din router med medföljande blå nätverkskabel
- Anslut sedan strömadaptern
- Se till att både kameran och mobiltelefonen, under installationen, är anslutna till samma router

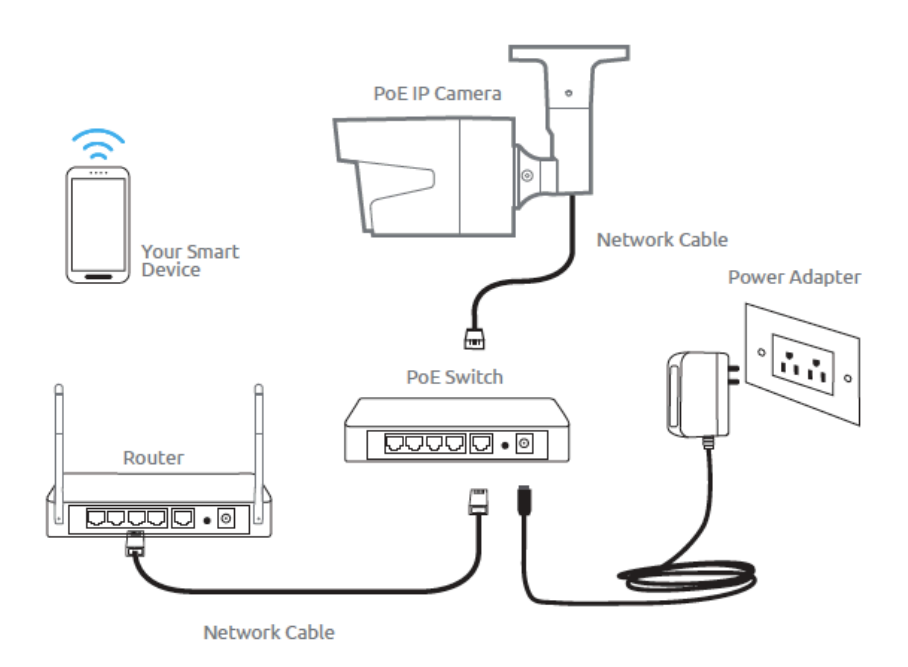

Ladda ner appen Reolink på Apple Store för iPhone/iPad eller Google Play för Android enheter Öppna appen och följ anvisningarna

- I appens startmeny kommer kameran automatiskt upp om mobilen är i samma nätverk, om inte tryck på +. skanna QR koden på kameran
- Tryck på den stora bilden
- Ange ett lösenord, minst 6 tecken. Tänk på att lösenordet behövs om du vill lägga till fler användare som ska ha tillgång till kameran
- Fortsätt följ anvisningarna tills du är klar

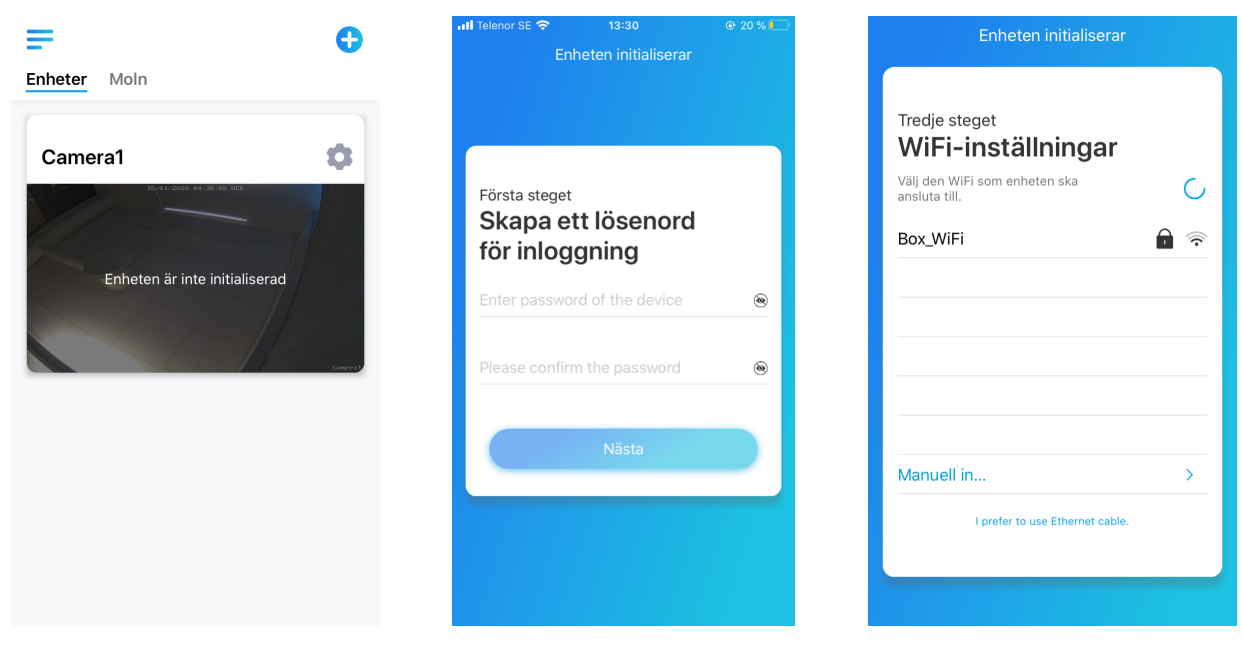

**LIVE VY**: tryck på det stora fönstret om du vill se i realtid

**PAUSA**: tryck på <sub>nn</sub>när du vill pausa kameran. 88 899.09 kbps  $\bullet\bullet\bullet$ Alt. tryck på pilen <sup>uu</sup>ner längst upp till vänster för att återgå till start meny **MIKROFON:** <u>1</u> aktiverar mikrofonen i kameran **BILD**: tryck på för att ta en bild **LOKAL INSPELNING:** tryck på <sub>[n</sub> om du vill] spela in video i realtid. Tänk på  $\Box$  att inspelningen stoppas när du stänger av live LAGRET - LARM bilden. K<br>V<br>V  $\Box$  $\triangleleft$ 이 ᡗ High **FULL HD**: tryck på **High** och välj 1080P så du får bättre bild **HELSKÄRM:** tryck på <sup>KN</sup> för helskärm No camera SD card is detected. You may not access playback feature. **Click for help QUAD**: tryck här **DO** om du har flera kameror som du vill se samtidigt **KLIPP**: innebär att du får upp en extra bild med 凸 ↫  $\odot$ en zoom rut Klipp PTZ Uppspelning **PTZ**: här ändrar du zoom och fokus

Kontoret

ලි}

 $\ddot{\bullet}$ 

### **INSPELNINGAR**: tryck på Uppspelning om du

vill titta på inspelade video. Välj datum och tänk på att även här ändra till 1080P genom att trycka på 4:e ikonen under bilden

**INSTÄLLNINGAR**: på startsidan i appen trycker du på "kugghjulet"

**INFO**: Här kan du ändra namnet på kameran och t.ex se kamerans IP-adress

**DELA**: här får du upp en QR kod som används om man vill lägga till fler användare. Lösenordet är det som du angav vid installationen

**PUSH**: push notiser av eller på, syns en röd liten ikon så är den avstängd

**WI-FI**: om du önskar byta router

**MER**: ändra lösenord, ställ in tid och datum, kontrollera ledigt utrymme, uppgradera, återställ kameran och gör omstart

**BILDSKÄRM**: här kan du rotera bilden om du har satt kameran upp och ner. Ställa in var på bilden du vill ha kameranamn samt tid och datum. Du kan även ändra bildkvalité

**RÖRELSEDETEKTION**: rörelsesensorn aktiverar larmet och skickar iväg push notiser till dina mobila enheter. **Schema**: sätt tid och dag när du önskar att larmet ska vara igång. **Detekteringsnivå**: sätt känsligheten på rörelsesensorn. Bäst är att testa sig fram

**SPELA IN**: Inställningar för inspelning, t.ex kan du ställa ett schema när rörelsesensorn ska vara igång

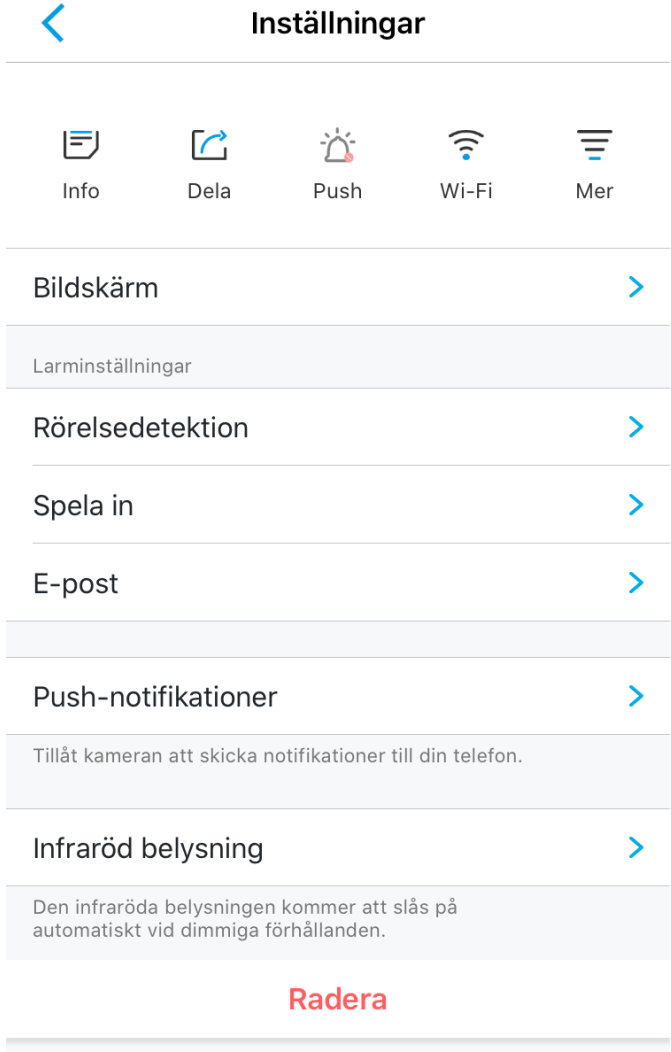

**E-POST**: få bild eller videoklipp till din e-postadress. Tänk på att du måste ange både mottagare och sändare, kan vara samma. Sändare måste ange lösenord till e-post kontot. Starta ett nytt epost konto för ändamålet, t.ex Gmail, om du inte vill ange ditt vanlig e-post lösenord

**INFRARÖD BELYSNING**: när kameran används och det är mörkt kommer små röda lampor synas, detta är den infraröda belysningen som gör att du kan se i mörker. Stäng bara av om du vill vara dold

**RADERA**: om du önskar ta bort kameran från appen

**APP INSTÄLLNINGAR:** I startmenyn tryck på  $\blacksquare$  och sedan på Inställningar och du får upp bilden till höger

**JUSTERA ENHETSORDNINGEN**: har du flera kameror kan du ändra vilken ordning du vill att kamerorna visas i start menyn

**MEDDELANDE LJUDINSTÄLLNINGAR**: välj vilken ton du önskar när du får push notiser

**APPENS LÖSENORD**: om du vill ha extra lösenord när man öppnar appen. Behövs oftast inte då man i regel har lösenord på mobilen

**AUTOMATISK LIVE VIEW**: startar kameran automatiskt när du öppnar appen.

Rekommenderar att ha den avstängd om du använder batteridriven kameran då du lättare och snabbare kan stänga av och sätta på PIR (larmet)

**DATA ANVÄNDNINGSVARNING**: rekommenderar att ha den avstängd om du inte befinner dig utomlands

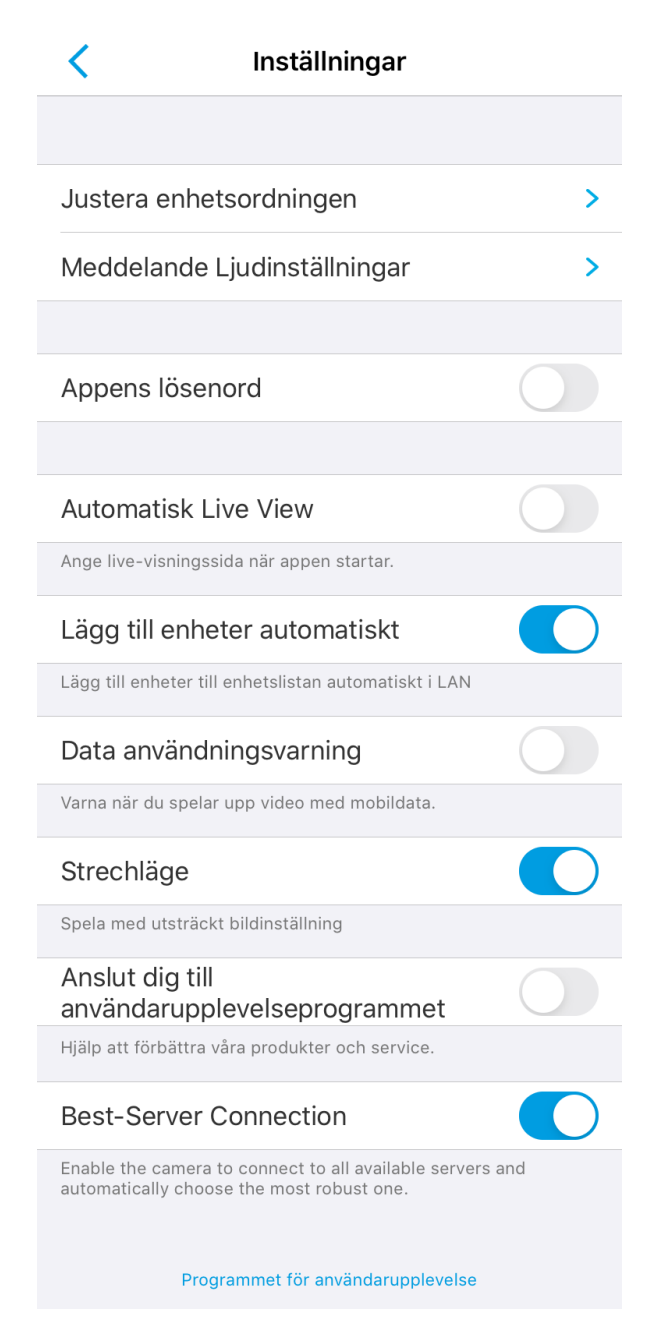

#### **Reolink Client**

PC/Mac program för Reolink kameror. Ladda ner programmet på produktens sida där du köpte eller kontakta din leverantör.

När installationen är klar öppnar du programmet **Viktigt**: Se till att datorn är ansluten till samma router/nätverk som kameran

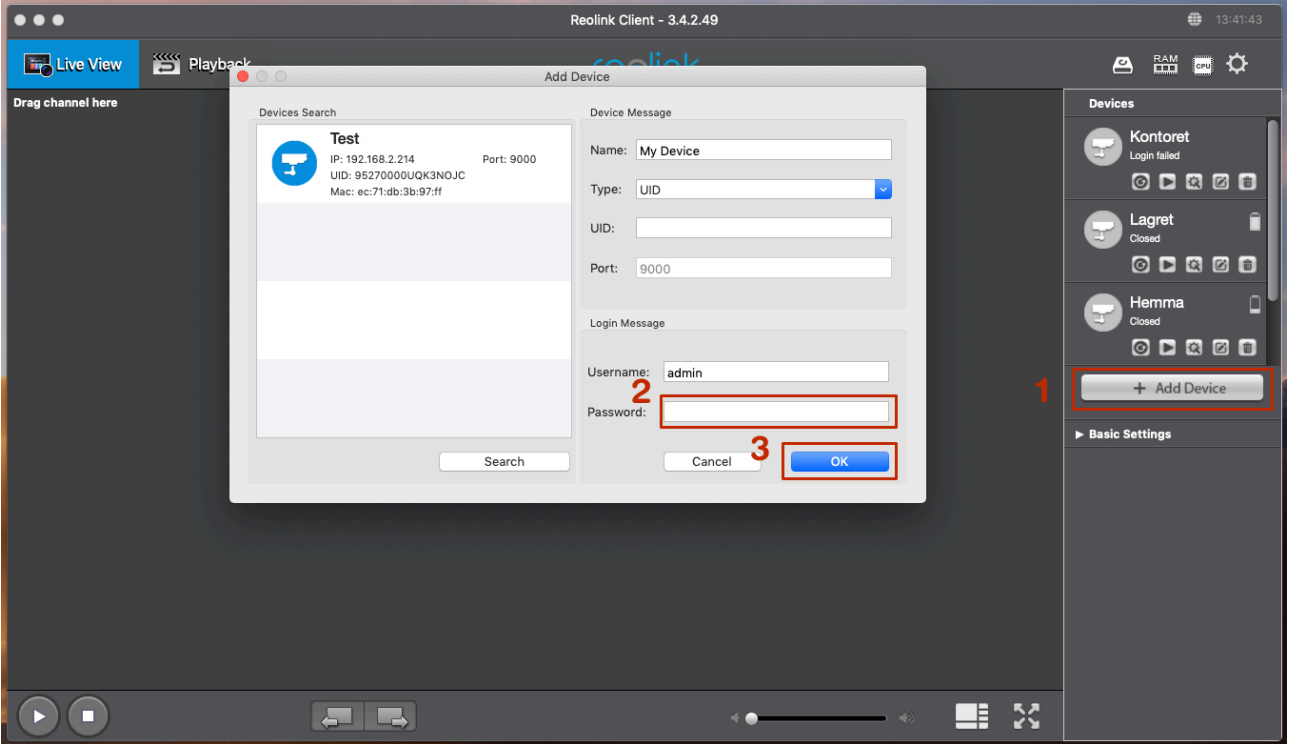

- Tryck på + Add Device (ibland kommer den upp automatiskt så då klickar du på kameran i högerspalten)
- Ange lösenordet som du gav kameran vid installationen
- Tryck OK

## **ATT TÄNKA PÅ!**

När du är klar med programmeringen och ska placera kameran är det bra att tänka på en del situationer.

- 1. Placera aldrig kameran mot solljuset och helst inte mot glasrutor, undvik också hårda vindar
- 2. Rikta kameran rakt mot det område du tror någon skulle komma om du vill att kameran ska larma

För mer information om säkerhet kring kamera, se manualen eller kontakt oss.